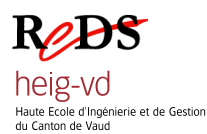

# **Quick Start Cheddar**

 *Yann Thoma*

## **Création d'un ordonnancement**

La simulation/évaluation d'un ordonnancement via Cheddar nécessite plusieurs étapes.

### **Etape 0: Lancement**

Pour lancer l'application Cheddar, tapez simplement « cheddar » dans un terminal.

# **Etape 1: Processeur**

Sélectionnez le menu Edit->Update processors. Créez un processeur en y plaçant les champs suivants :

- Processor name : Le nom du processeur (votre choix)
- Quantum : Laissez le champ vide
- Scheduler : En fonction de l'expérience, choisissez le type d'ordonnancement qui convient
- Network : Lancez No network
- Option : Assurez-vous que l'option preemptive soit bien sélectionnée
- Filename, Automaton : laissez les champs vides

Cliquez sur Add afin de valider l'ajout de votre processeur. Vous pourrez ultérieurement le modifier en le sélectionnant dans la liste de droite en en validant vos modifications via le bouton Modify. Cliquez enfin sur Close pour fermer cette fenêtre.

### **Etape 2: Espace d'adressage**

Après avoir créé un processeur, il faut lui allouer un espace d'adressage. Pour ce faire sélectionnez le menu Edit->Update address spaces. Dans cette fenêtre, vous n'avez qu'à choisir un nom pour votre espace d'adressage, de cliquer sur Add pour l'ajouter, et de cliquer sur Close pour fermer la fenêtre.

# **Etape 3: Tâches**

Les deux premières étapes sont nécessaires mais seul le choix de l'algorithme du processeur est réellement pertinent. La mise en place des tâches est par contre des plus nécessaires et importantes. Pour cette étape, sélectionnez le menu update->Tasks. Vous pouvez alors ajouter/modifier autant de tâches que vous le voulez. Les champs nécessaires sont les suivants :

- Name : Nom de la tâche
- Task type : Permet de choisir une tâche périodique ou apériodique
- Address space : Laissez l'espace d'adressage par défaut (celui que vous avez créé)
- Processor : Laissez le processeur par défaut (celui que vous avez créé)
- Policy : Laissez SCHED\_FIFO
- Priority : Définissez la priorité de la tâche
- Capacity : Définissez le coût de la tâche
- Deadline : Définissez l'échéance relative de la tâche
- Period : Définissez la période de la tâche (pour une tâche périodique)
- Start time : Définissez le temps de la première requête de la tâche

Tous les autres champs peuvent être laissés vides.

Vous pouvez ajouter autant de tâches que nécessaire. Cliquez sur Close pour terminer cette étape.

### **Etape 4: Faisabilité et Simulation**

Les deux boutons droits de la barre de tâches vous permettent de calculer la faisabilité de l'ensemble de tâche et de donner le chronogramme sur la période qui vous intéresse. Pour la simulation vous pouvez choisir le temps de simulation, ainsi que les temps de début et de fin d'affichage.